# **Routing Analysis**

**In this article**

- [Section overview](#page-0-0)
- [Creating a Routing Analysis Report:](#page-0-1)
- [Export a generated report](#page-4-0)

## <span id="page-0-0"></span>Section overview

This section represents a **route analyzer tool** that allows to manage dynamical routes and simulate different routing models without hurting live voice traffic. It should be noted that this tool can be used only in a case when you are using **Dynamic Routing feature.**

The **Routing Analysis** section represents a query form with the following parameters:

Screenshot: Routing Analysis form

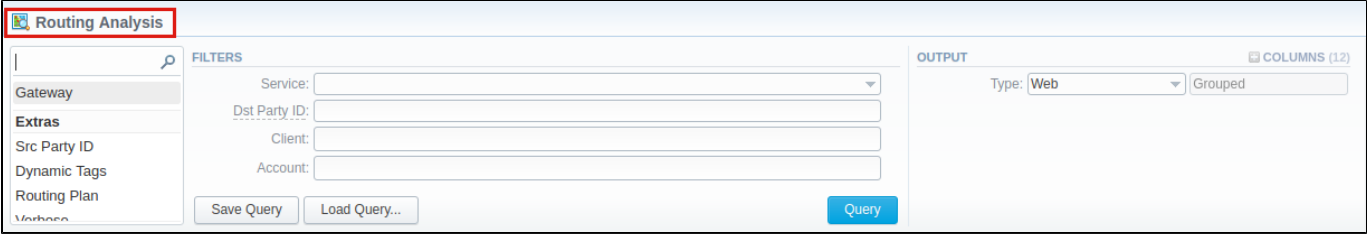

#### **Attention**

Please note that if there are changes in **the Term Rate Table,** you need to launch **Dynamic Routing Manager** in the **Task Scheduler** section **(System > Task Scheduler)**. Routing Analysis shows routes based on [routing table](https://docs.jerasoft.net/display/VCS315/Dynamic+Routing+Table) built on the last run of the **Dynamic Routing Manager.** So you won't be able to see the latest changes regarding Routing Rules until Dynamic Routing Manager is **restarted**.

# <span id="page-0-1"></span>Creating a Routing Analysis Report:

To generate routing analysis, enter the next parameters in the query form:

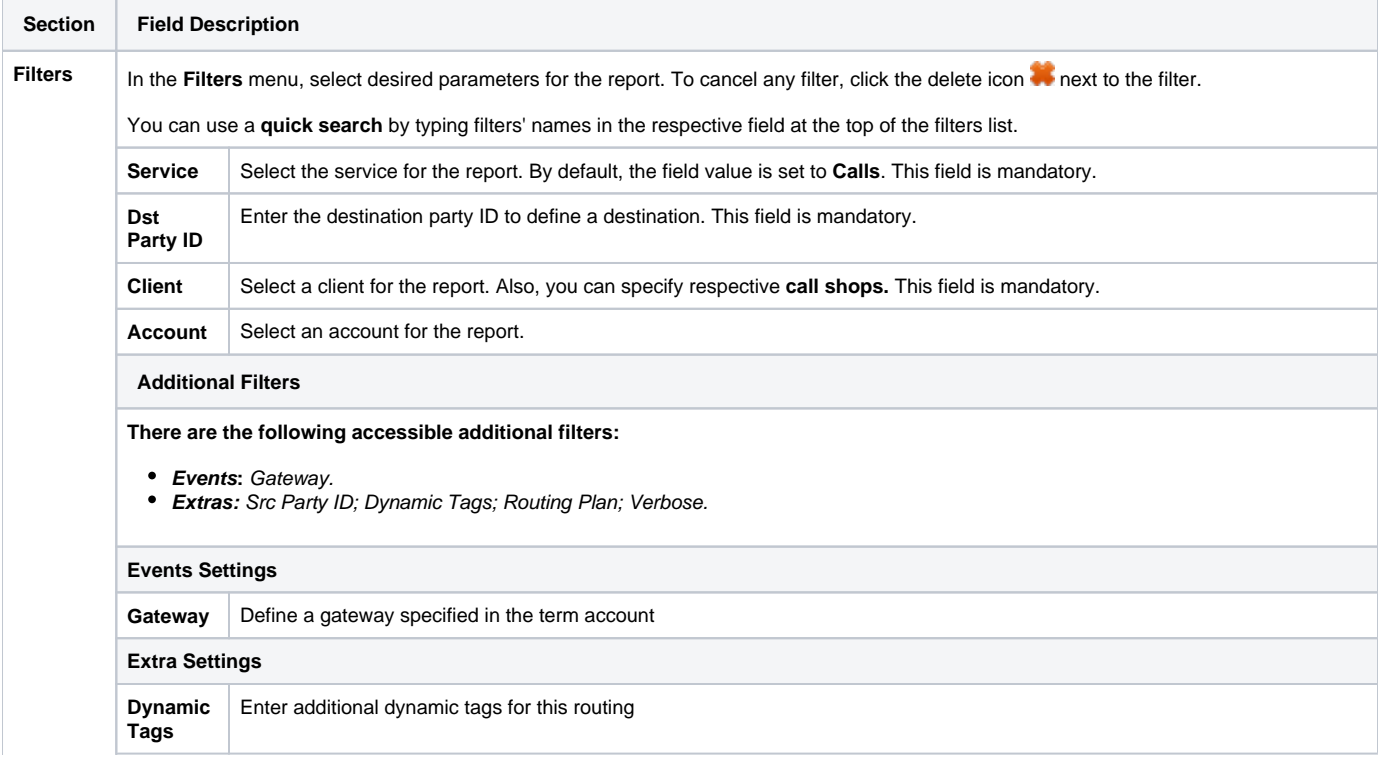

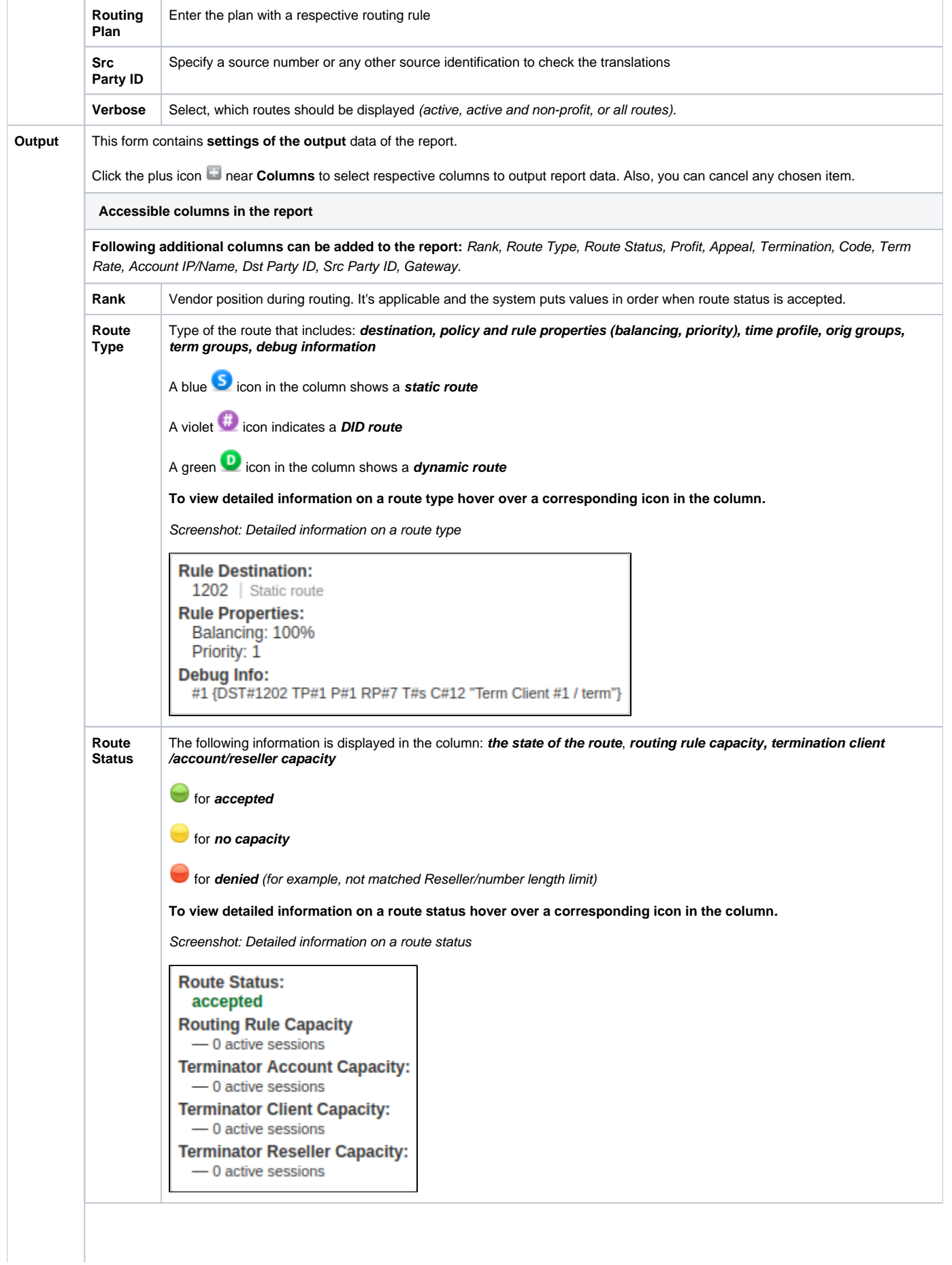

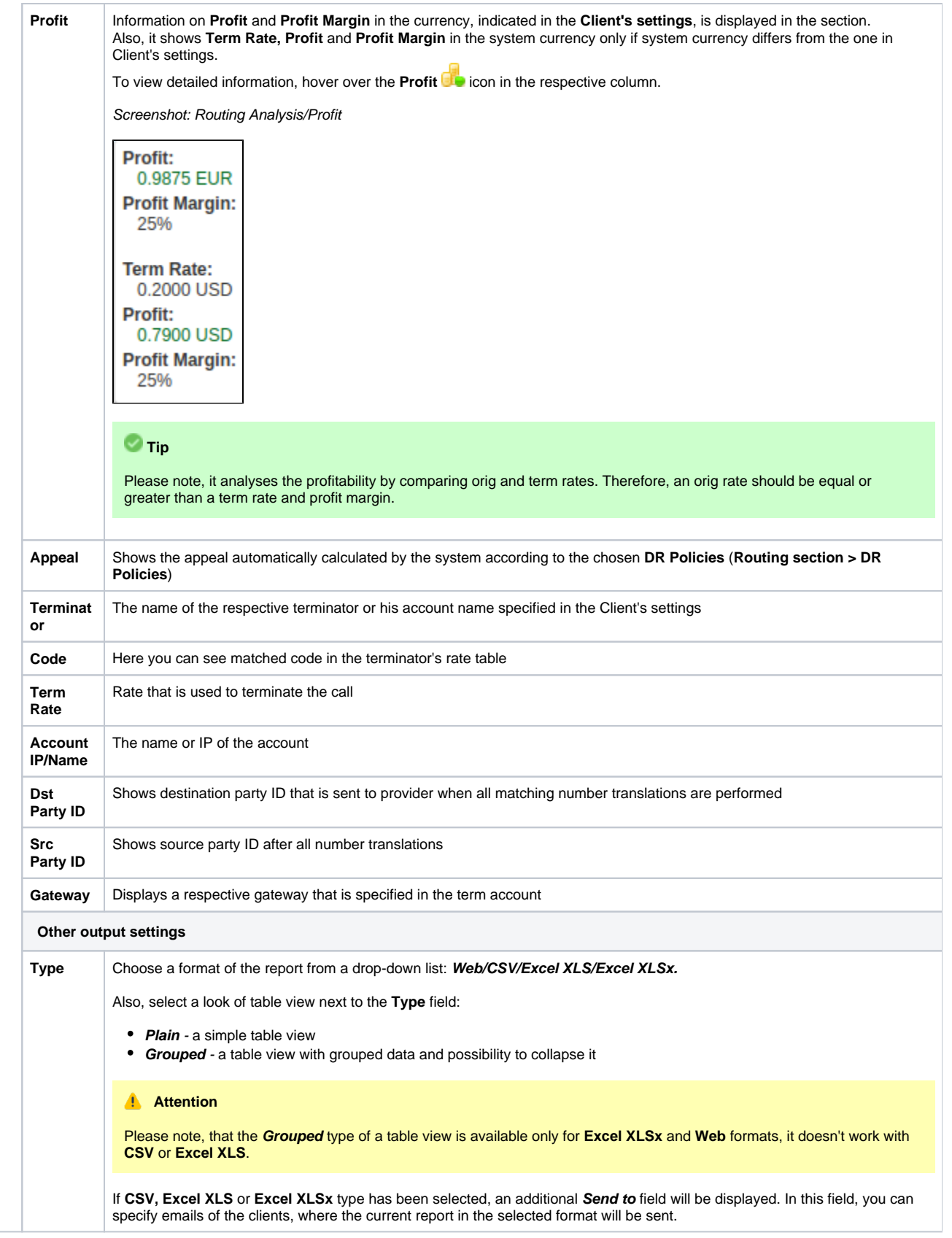

After selecting all needed parameters, click the **Query** button and the system will generate a report.

Screenshot: Routing Analysis

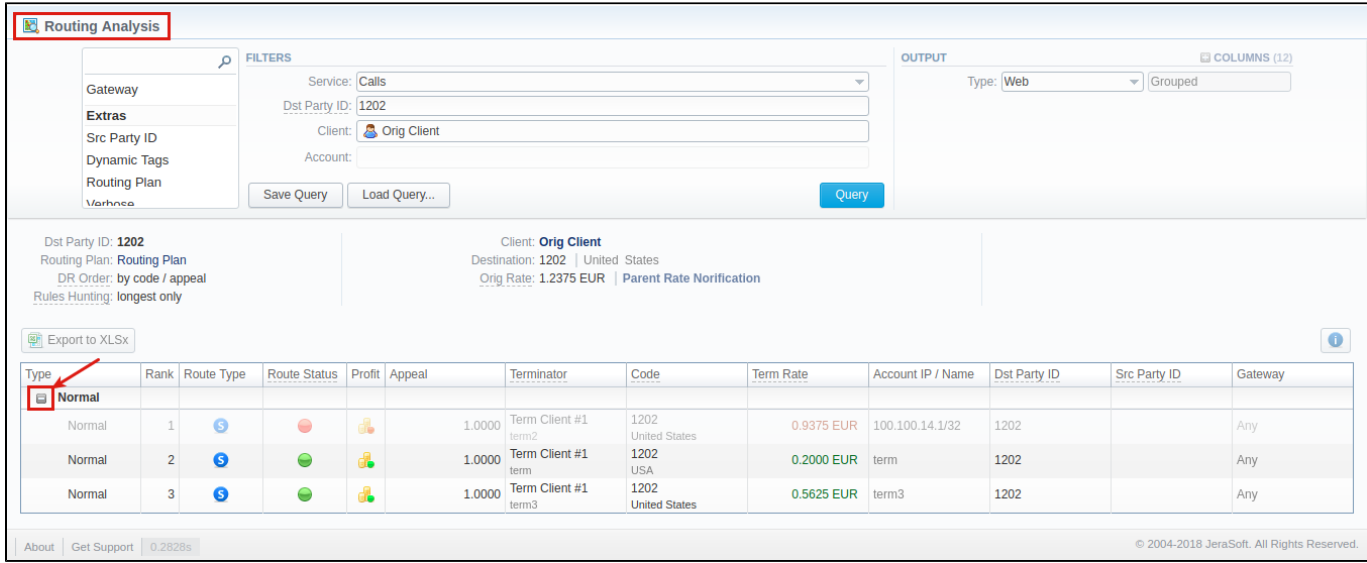

Moreover, you can create (save) and display previously saved report templates by licking **Save Query** and **Load Query** respectively. Keep in mind that the load button will be present only if there is at least one routing analysis report in **Report Templates** section.

### **Tip**

 $\blacksquare$ 

To find more details about templates, please refer to the [Report Templates](#) article in our **User Guide.**

To expand or collapse data in your report, click the **plus** or **minus** icons. If the data is **Grouped** in the report, it will be shown **initially collapsed**.

#### Screenshot: Expand/collapse report data

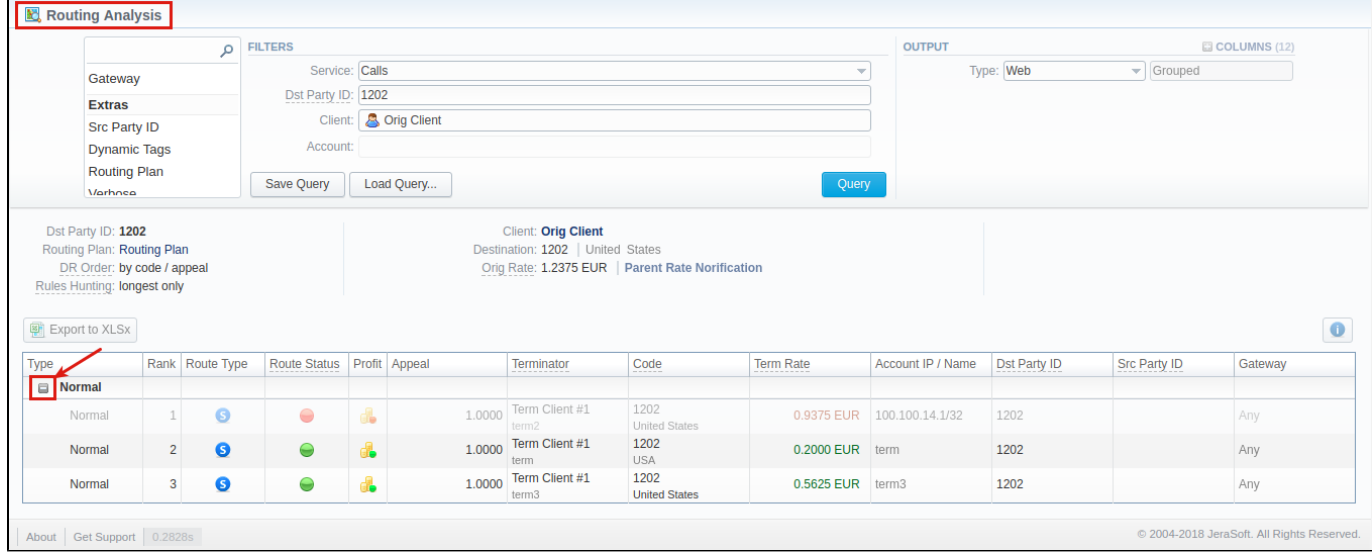

If applicable, you can check the **Future Terminator's Rate** and **its effective date** in the report, by hovering over a current rate in the **Term Rate** column. Screenshot: Future Terminator's Rate

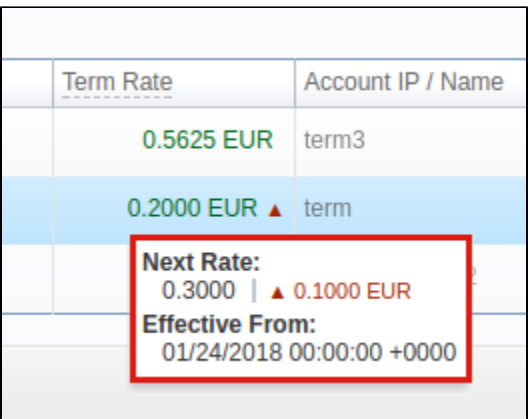

By clicking the **Info** icon above the report on the right, **user's name** and **time/date** when a report was generated will be displayed in a pop-up window.

Screenshot: Info icon

Generated by: Administrator on 01/24/2018 16:17:47 +0000

## <span id="page-4-0"></span>Export a generated report

You can export report data either in an .xls or .csv file that would contain currently presented data. Click the **Export to XLSx** or **Export to CSV** button to download a file of the respective format. Be advised that the **Export to CSV** button is only available if **Output** is set to **Web/Plain.**

#### **Attention**

Please note:

- 1. Inactive additive rates with non-zero value (for respective tags) won't be shown. Active additive rates with zero value will be shown.
- 2. If you change the currency in the **Settings**, you need to restart **Dynamic Routing Manager** in the **Task Scheduler** section for immediate Routing Analysis functioning.

# Knowledge Base Articles

**Error rendering macro 'contentbylabel'**

parameters should not be empty